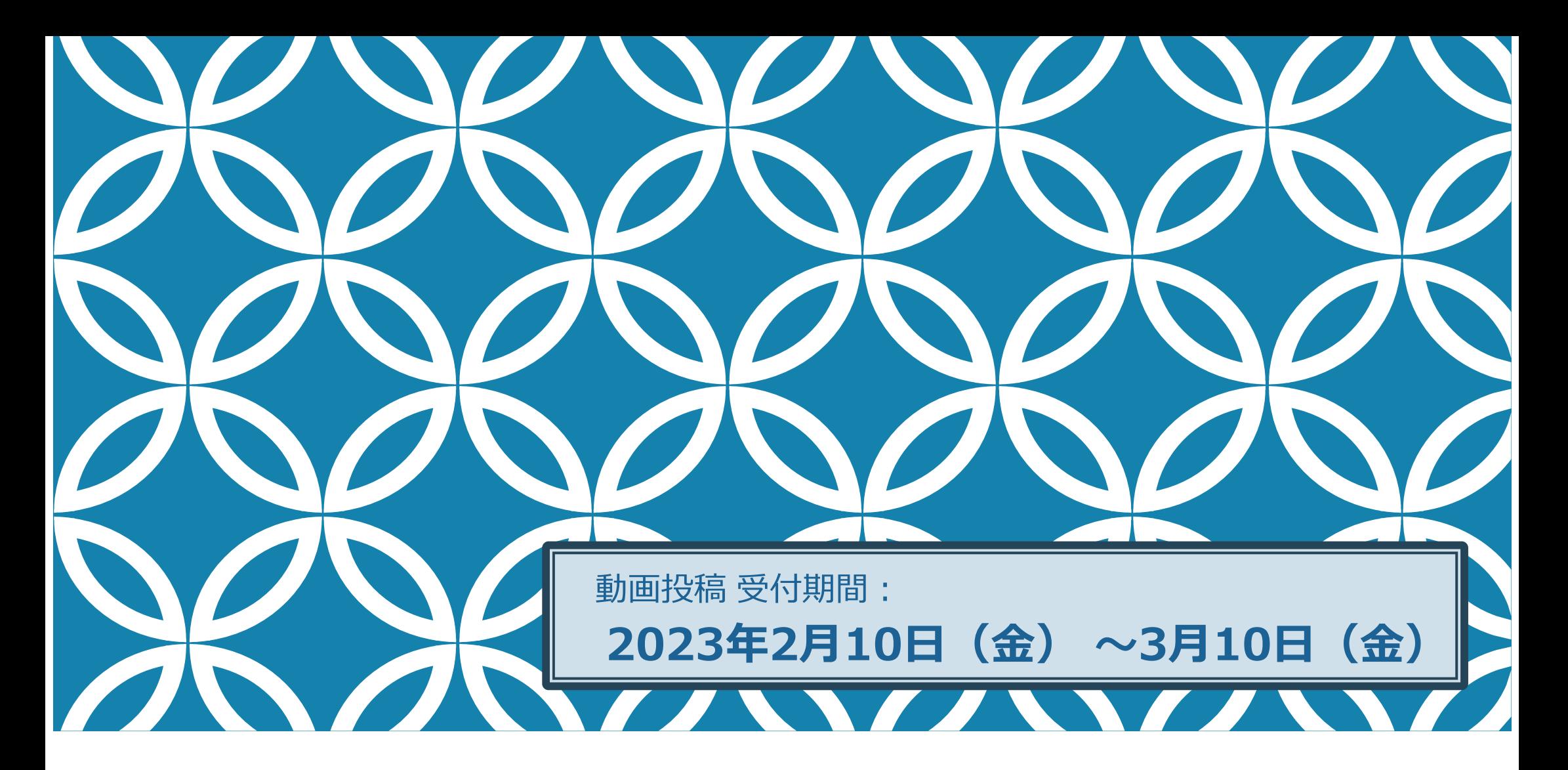

令和5年度⽇本植物病理学会⼤会

講演発表動画 作成手順

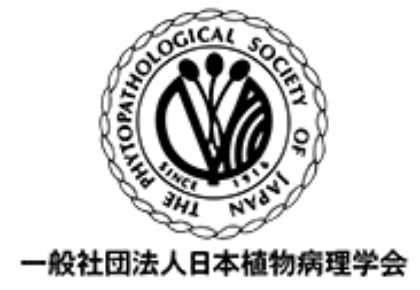

ZOOM を利用した収録方法

**⽬ 次**

**収録環境 発表・収録 データ保存 動画の投稿**

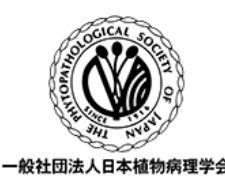

## **スライドの作成**

### **収録環境**

- ・システム要件
- ・Zoom のインストール・アカウント作成
- ・Zoom の設定

①Zoom ビデオの設定

②Zoom オーディオの設定

③Zoom 画⾯共有の設定

④Zoom 緑画の設定 (ローカルレフーディング)

## **発表・収録**

①Meeting の開始

②Meeting内でのマイクテスト

③スライドの表示 (画面共有)

④発表・レコーディングの開始

(5)レコーディングの停止・発表終了

## **データ保存**

### **動画の投稿**

## **令和5年度⽇本植物病理学会⼤会** 2023年3月27日 (月) ~3月29日 (水)

#### **動画投稿期間**

2023年2月10日 (金) 〜3月10日 (金) ※厳守※ 発表動画時間︓12分 動画ファイルサイズ: 50MB以内(MP4指定)

- ・⼤会のマイページ内に表⽰される投稿ボタンからお進みください。
- ・期間内に投稿できるよう早めのご準備をお願いします。

・締切間際はアクセスが集中して回線が込み合いますので余裕をもって投稿してください。

#### **動画配信期間**

2023年3月27日 (月) ~4月5日 (水)

#### **掲⽰板討論**

3月27日(月)・28日(火)・29日(水)各日とも 9:00∼16:00

・オンライン会場内に掲⽰された動画直下の掲⽰板で⾏います。

・発表者は大会期間中は数時間に一度、自らの掲示板を確認し、討論を行って下さい。

・3月29日 (水) 16:00以降は、動画・掲示板とも閲覧のみが可能です。

パワーポイント等で、講演⽤スライドデータを作成してください。

# **ZOOM録画におけるスライド作成の注意事項**

- ・ [1枚⽬]は、表紙とし、「講演番号」「演者(著者・共著者)名」「所属」を必ず記載してください。
- (フォーマット、レイアウトは問いません。)※動画閲覧サイトにサムネイルとして掲示される画面になります。
- · ZOOM録画でカメラを利用しない場合は、(可能な限り)お顔写真を 1枚目に入れてください。
- ・ スライド枚数に制限はありませんが、12分程度に収まる枚数としてください。
- ・ スライドの比率:16:9、3:4 どちらでも結構です。
- ・ 高解像度の画像、動画の使用はできる限りお控えいただき、データの軽減にご協力ください。
- ・ 無断で書籍や他の論文の画像データ、図表、写真などをオンライン発表で使用することは著作権の侵害にあたります。 使⽤する場合は、必ず、使⽤者が事前に許諾を得てください。
- ・ZOOM録画でビデオカメラを利用する場合、ビデオパネル(演者の映像)の配置場所を意識してスライドを作成ください。

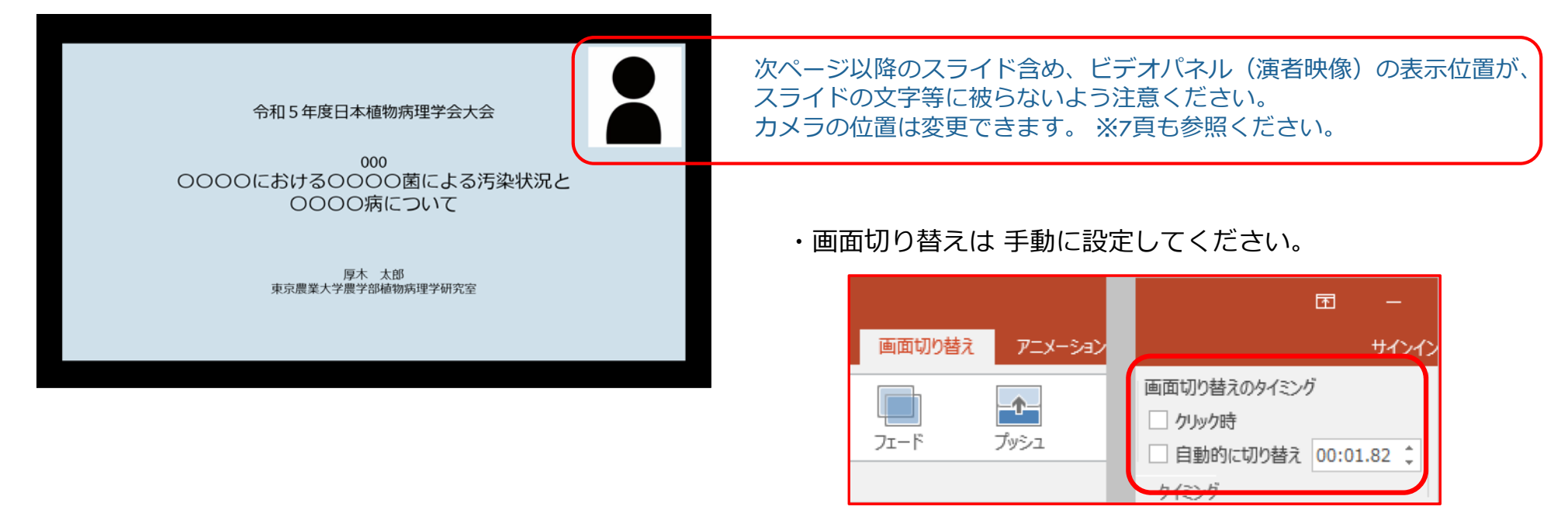

**収録環境 発表・収録 データ保存** 動画の**投稿**

ZOOMを⽤いた発表動画の作成にあたっては、以下の環境が必要です。

# *システム要件*

・*インターネット接続 ※安定的な接続のため、回線は***有線の利⽤**を強く推奨します。

・利用するPCに「カメラ」「マイク」「スピーカー」が内蔵、又は接続しているかを確認ください。

・ノイズ防⽌のため**ヘッドセットマイク**の利⽤をおすすめします。

# **Zoomのインストール / アカウント作成**

1. 利⽤するPCにZoomをインストールしてください。**(ブラウザ利⽤の場合は録画ができません。)**

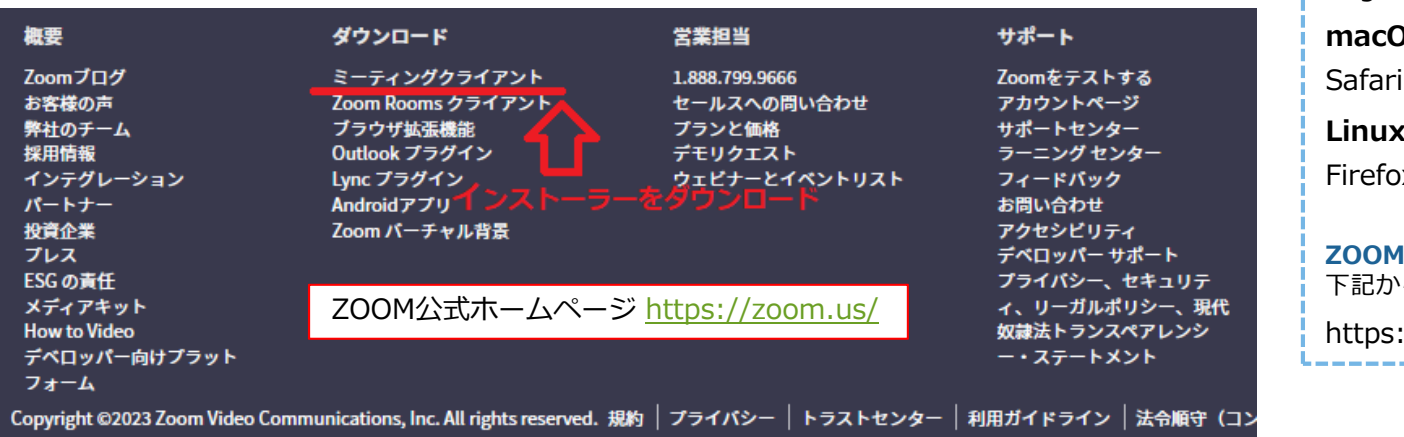

#### **ZOOMにサポートされているインターネットブラウザ環境**

#### **Windows:**

Edge 12以降 Firefox 27以降 Chrome 30以降

#### **ns:**

Safari 7以降 Firefox 27以降Chrome 30以降

 $\mathbf{L}$ 

Firefox 27以降 Chrome 30以降

**ZOOMにサポートされているオペレーションシステム (OS)** ら確認ください。

4

://onl.tw/JHkLU6K

#### 2. Zoomアカウントをお持ちでない場合は作成ください。※無料のベーシックアカウントで可能です

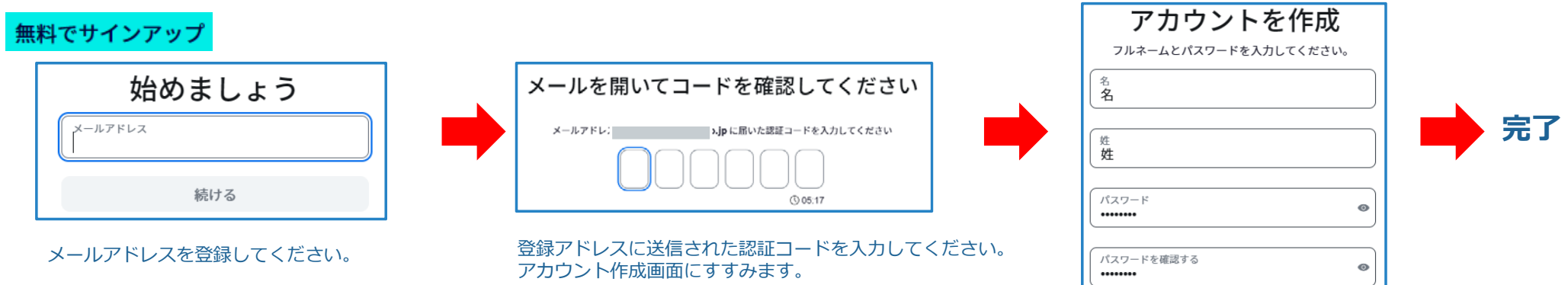

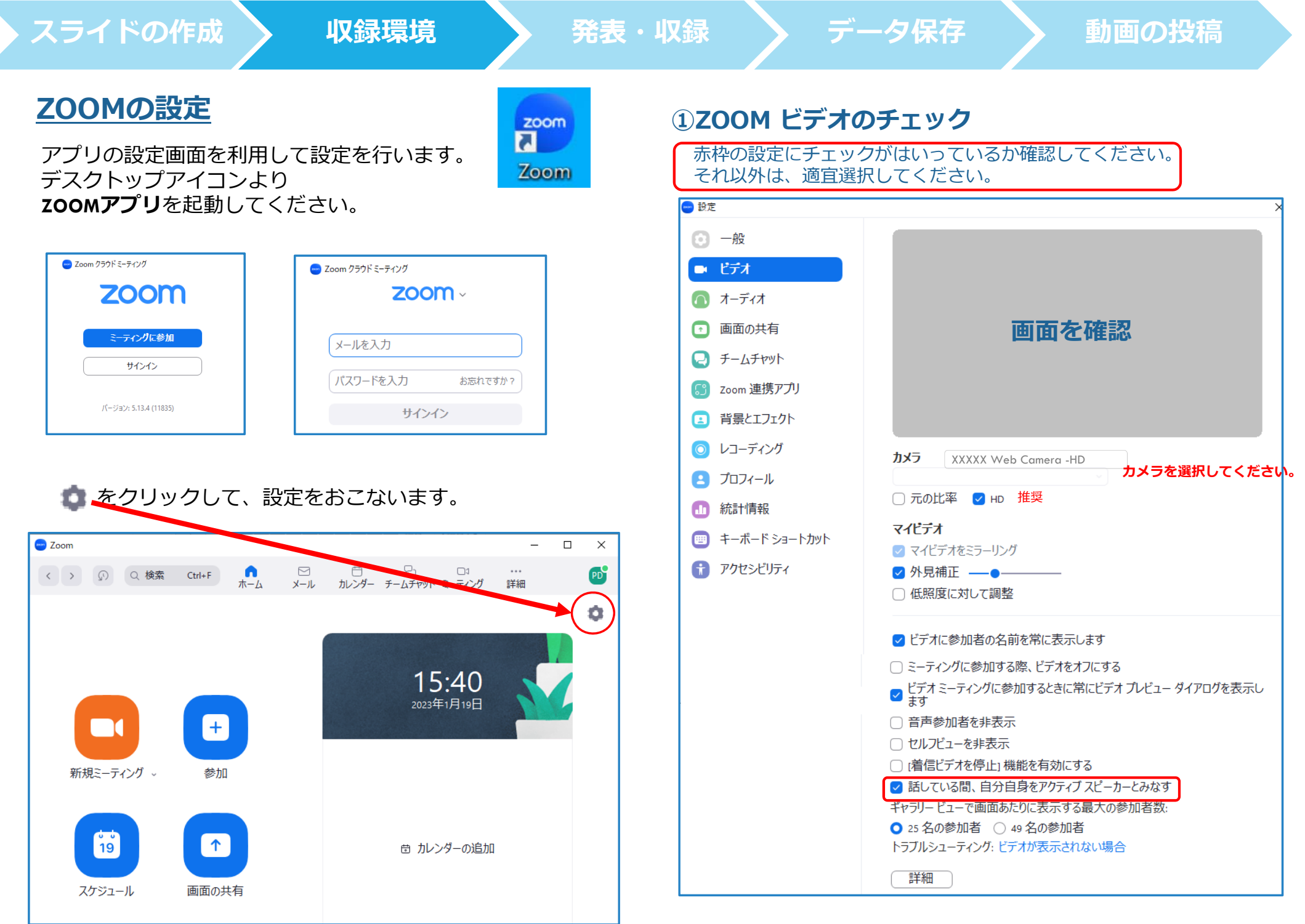

#### **②ZOOM オーディオの設定 ③ZOOM 画⾯共有の設定**

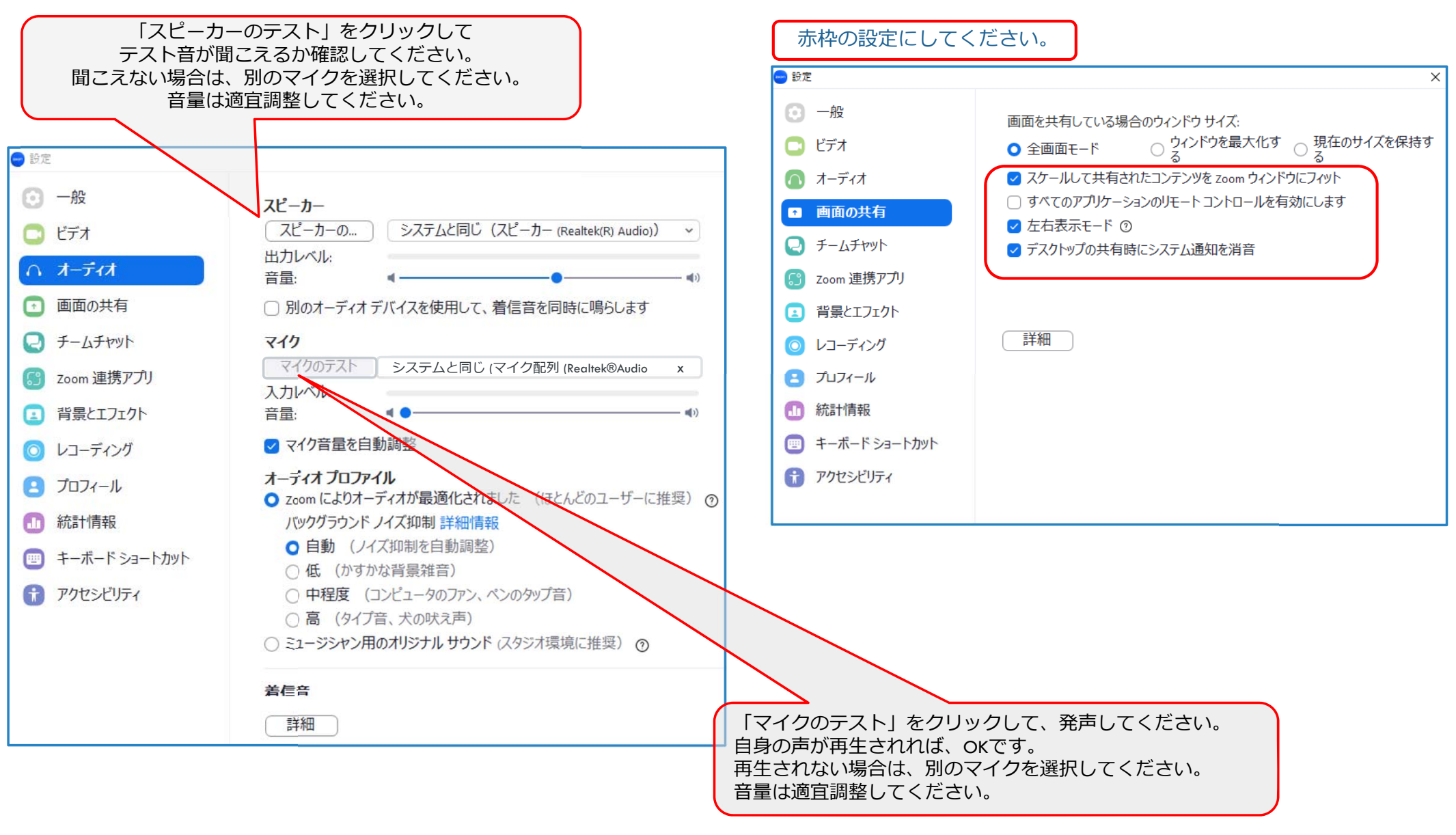

■ **収録環境 → 発表・収録 → データ保存 → 動画の投稿** 

## **④ZOOM 録画の設定について(ローカルレコーディング)**

**画⾯共有されたスライドデータの上に、ビデオパネル(演者) を表⽰する場合 画⾯共有されたスライドデータの横に、ビデオパネル(演者)を表⽰する場合**

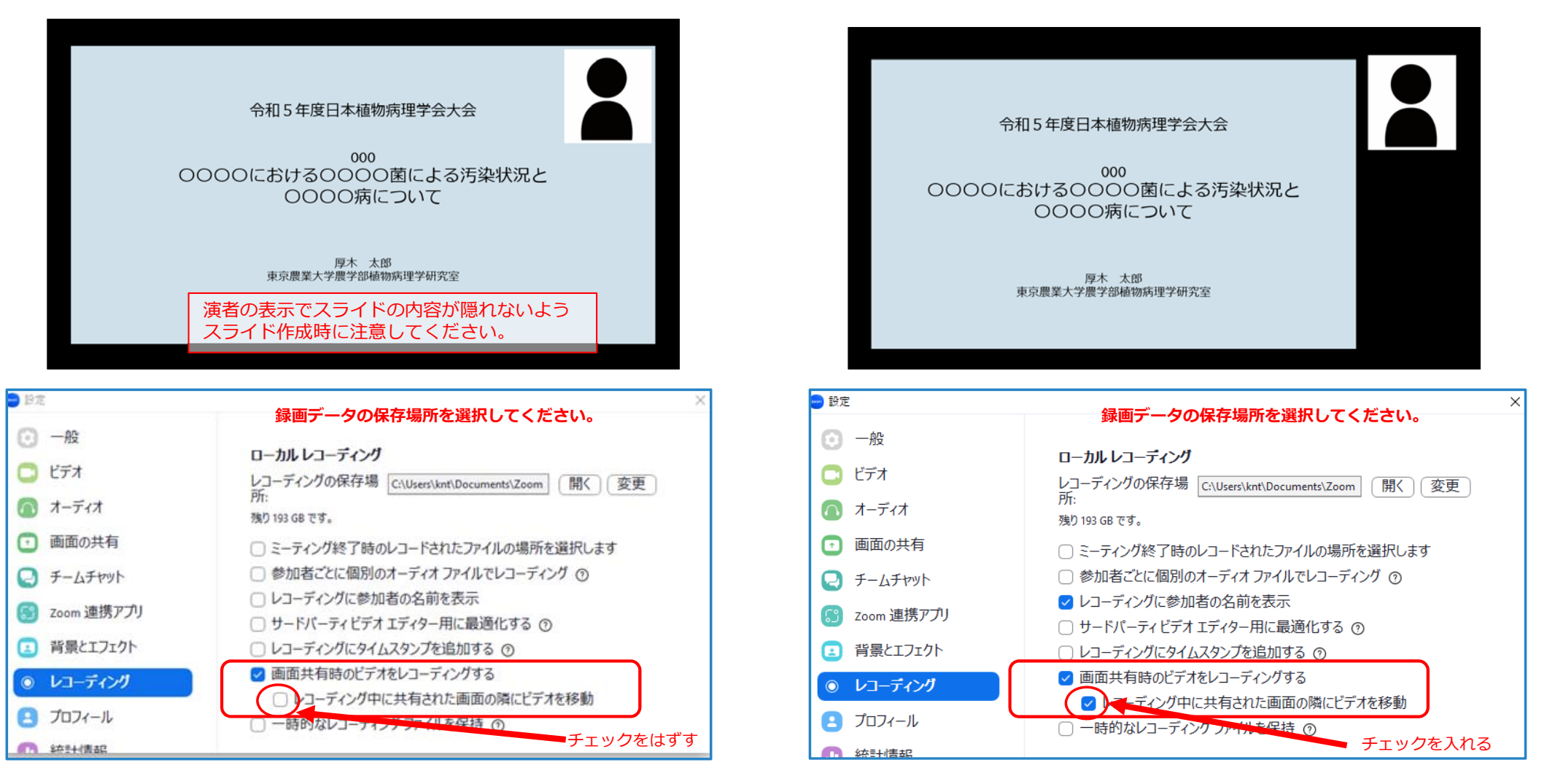

**お願い︓**講演動画にお顔を表⽰する状態で収録していただかない場合は、

可能な限り、スライド1枚目(表紙)にお顔写真を掲載してください。

# **スライドの作成**

## **①Meeting の開始**

デオの開始

ごデオの停止

Zoomを起動し、新規ミーティングを開始してください。

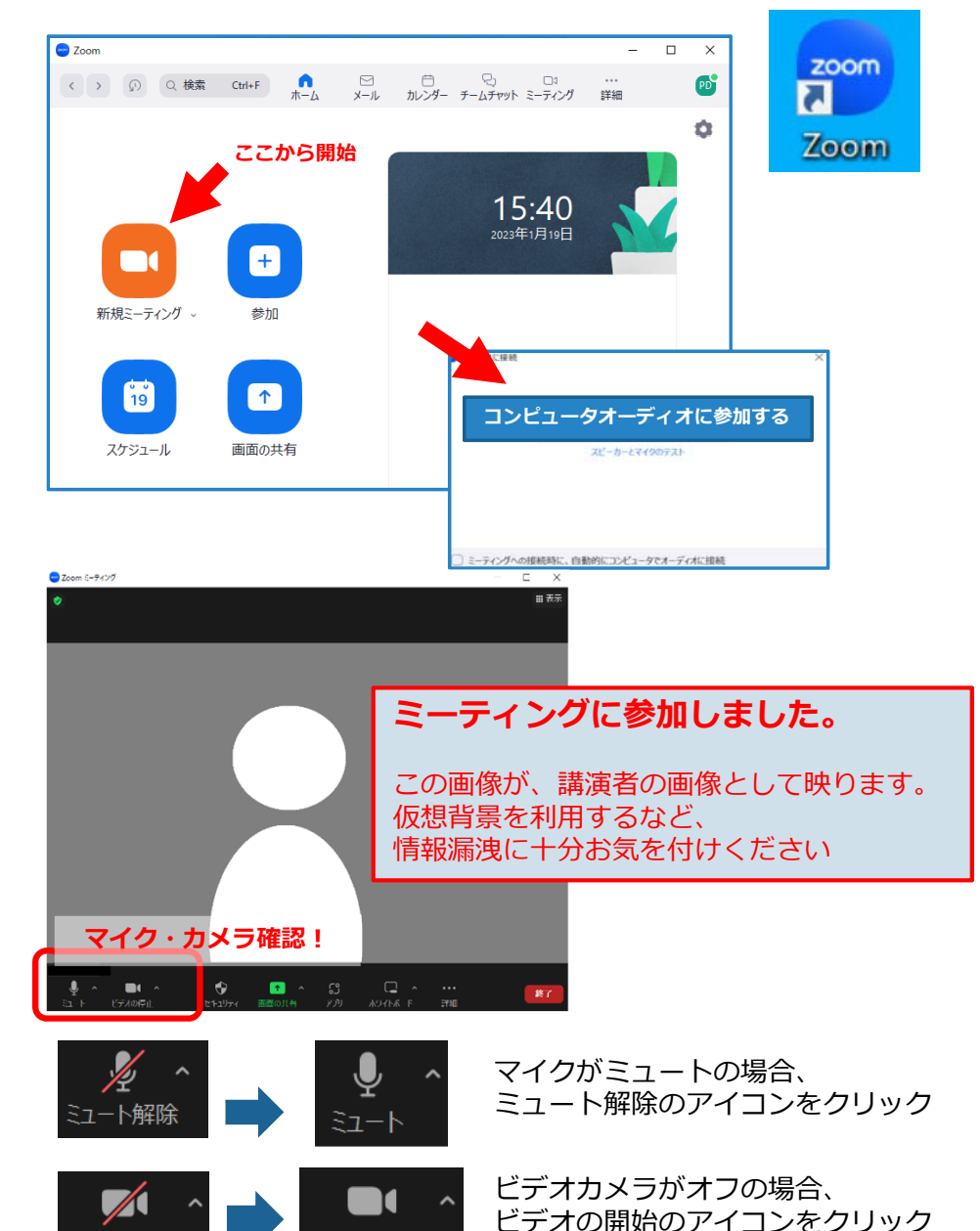

## **②Meeting 内でのマイクテスト**

マイクが有効な状態で発声されると、マイクが緑色になります。 反応しない場合、マイクテストを⾏ってください。マイクOK

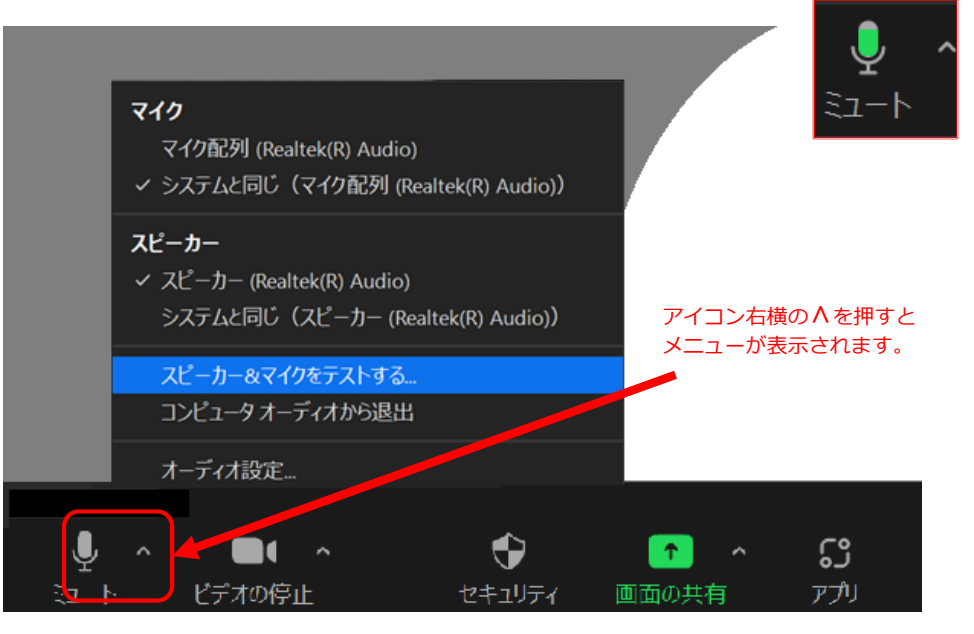

## **スピーカーテスト**

着信音が流れたら 「はい」をおして進んでください。聞こえない場合は スピーカーを選択しなお してください。

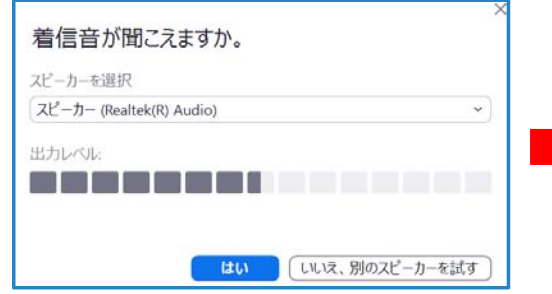

## **マイクテスト**

発声後、ご自身の声がPCから流れたら 「はい」を押して進んでください。聞こえない場合は マイクを選択しなお してください。

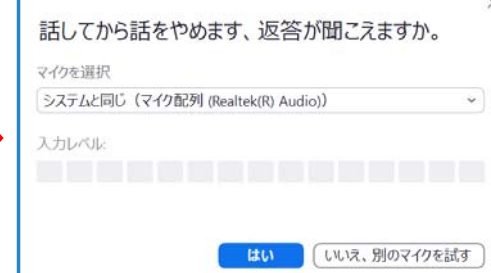

# **スライドの作成**

## **③発表スライドの掲⽰(画⾯共有)**

- 1. PC上で、スライドデータ (.ppt)を開いてください。
- 2. Zoom画⾯の**「画⾯の共有」**アイコンを押してください。

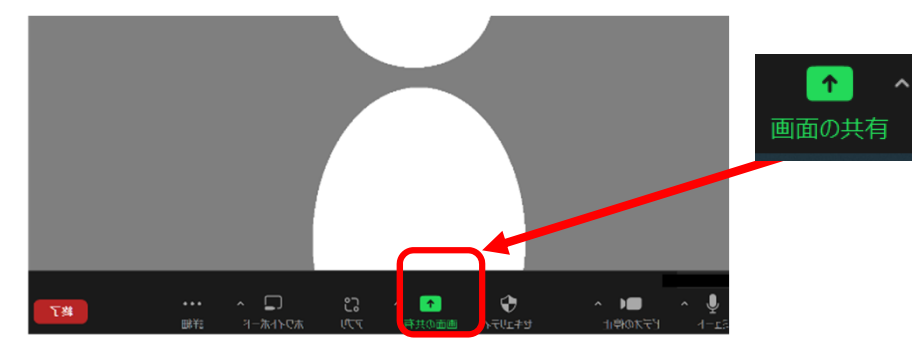

3. 共有する画面を選択する画面が開きます。 掲⽰する画⾯を選択して**「共有」**のボタンを押してください。※予め開いておいたデータ以外は選択できません。

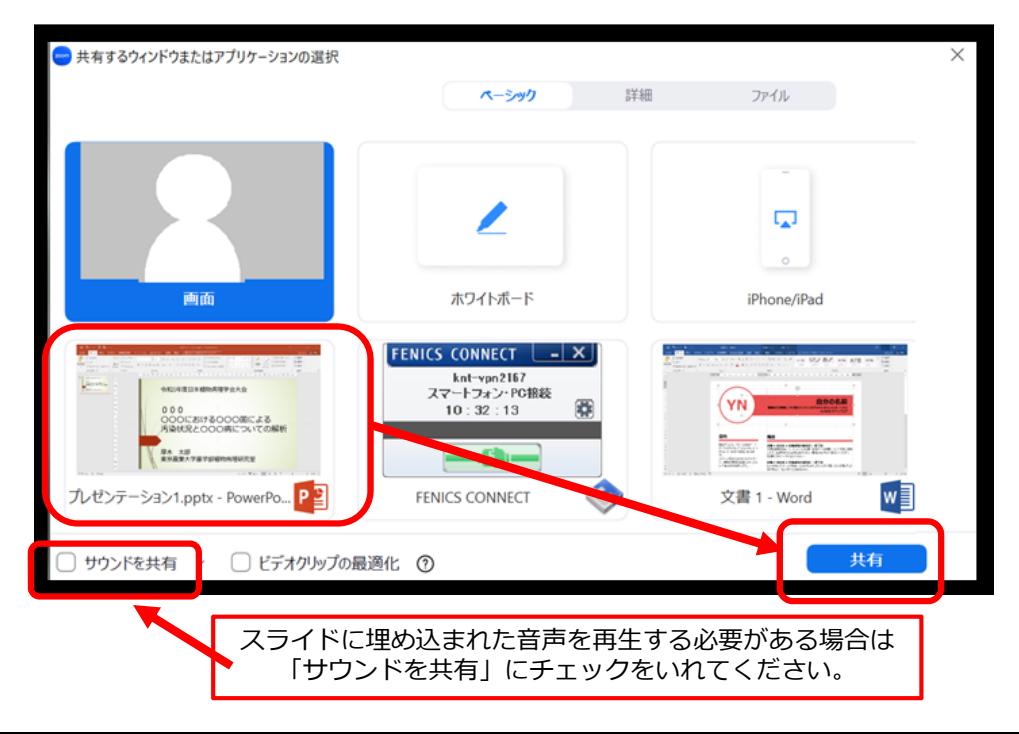

4. 画面共有が開始されました。発表者の映像が小さく表示されます) 「スライドショー」のタブを開き、**「最初から」**を押してください。

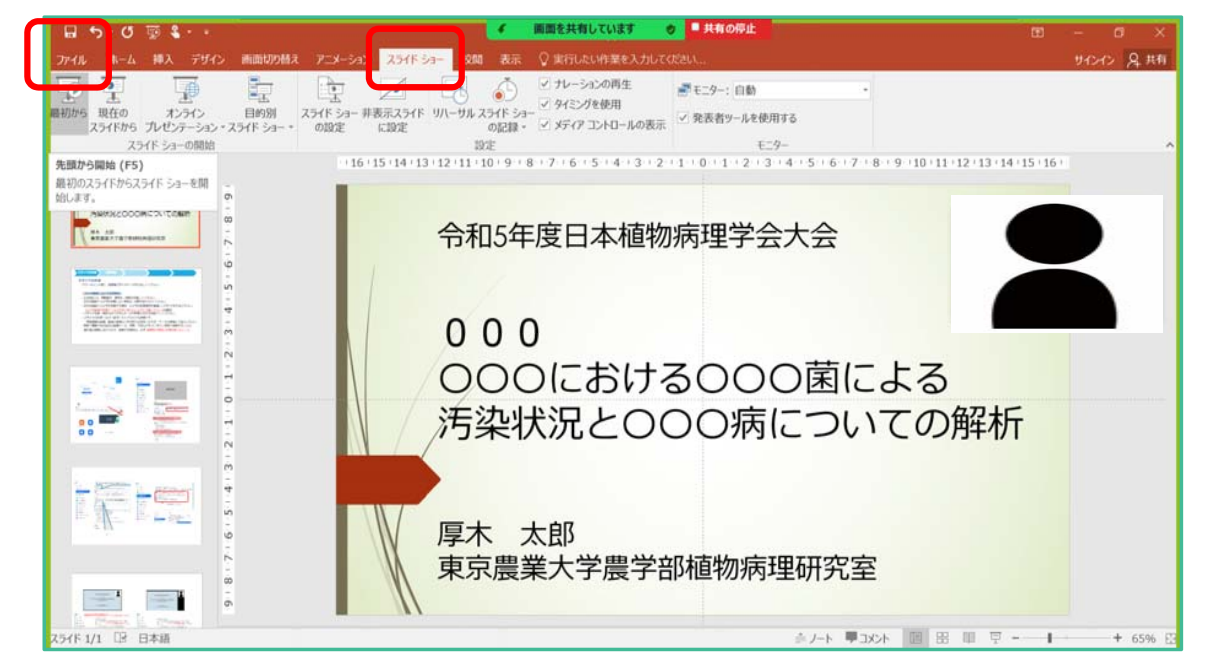

5. スライドショーが開始されるとスライドが全画面で表示されます。 ご自身の画像を、発表の邪魔にならない場所に移動してください。 レーザーポインター等、利⽤するオプションを選択ください。

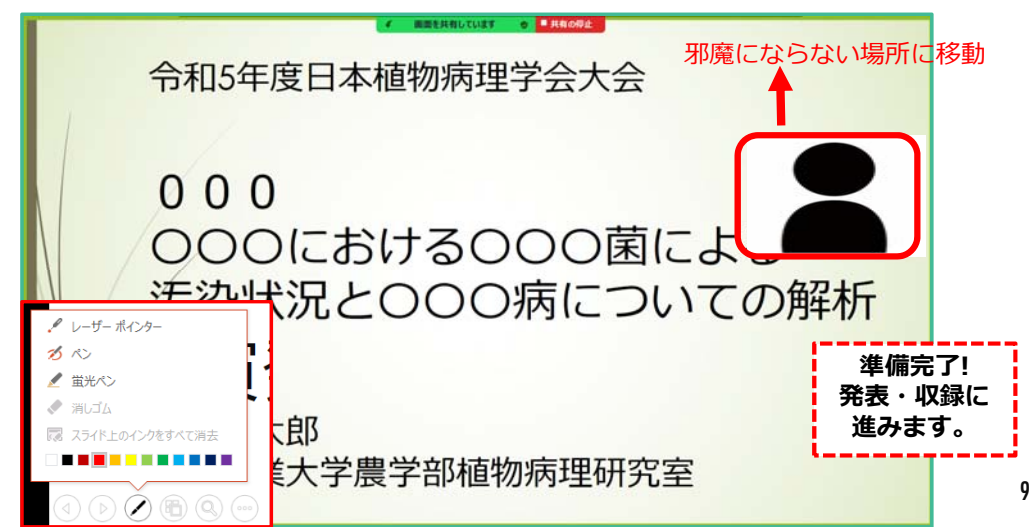

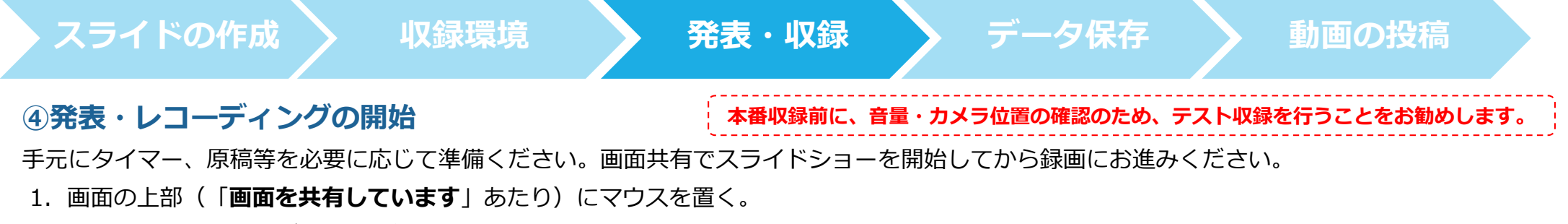

2. 表示されるメニューバーの「詳細」選択。

3. メニューが開くので、「**レコーディング**」を選択してください。録画が開始されますので、発表を開始してください。(少し間を空けて開始)

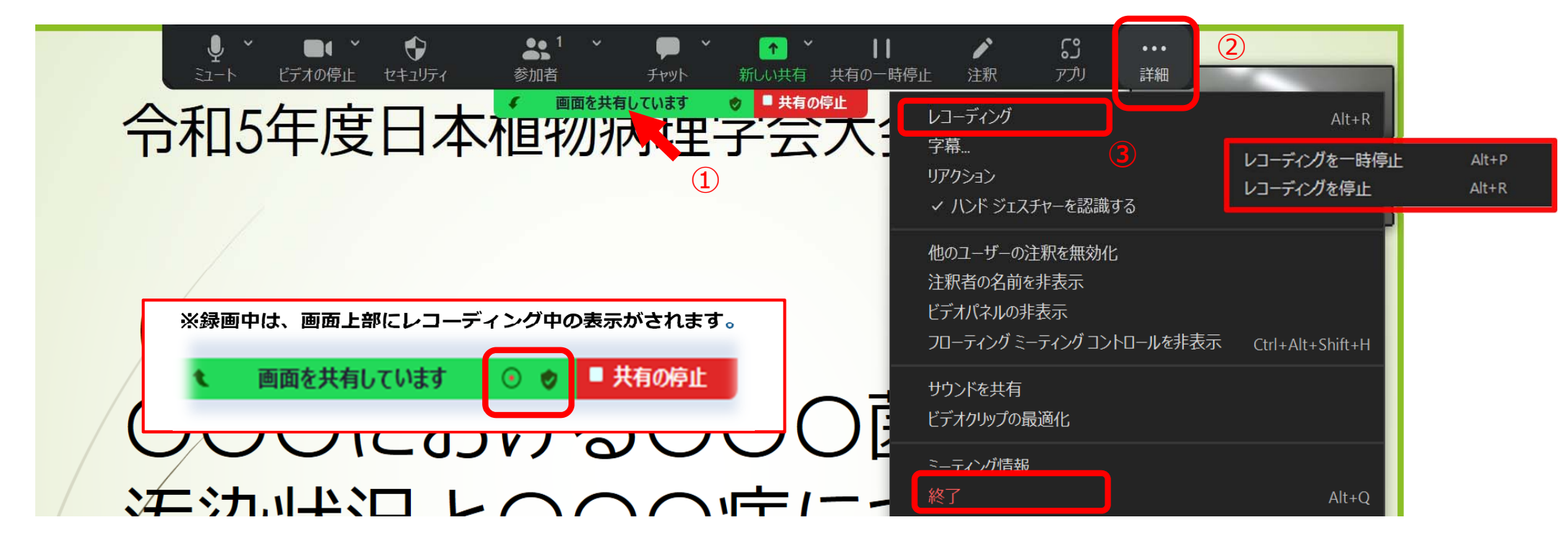

#### **⑤レコーディングの停⽌ 発表終了**

- 1. すべての発表が終了したら、画面上部のメニューから**「レコーディングの停止」**を押します。
	- その後、**「終了」**を選択してください。
- 2. **「ミーティングを終了」**を選択して Zoom を終了します。

※終了前にコメントをしたい場合は**「共有の停⽌」**後にコメントしてから終了ください。

3. 終了後、⾃動的に録画データの MP4形式への変換が開始されます。

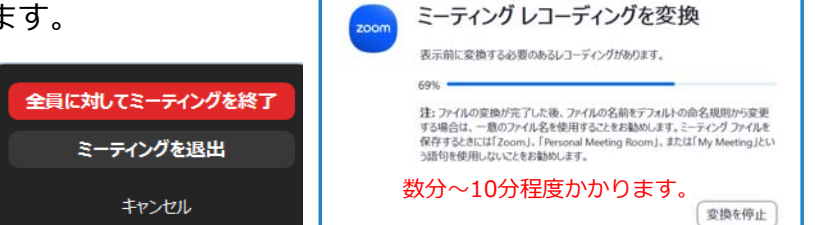

のレコーディングを変換しています

#### **スライドの作成収録環境 発表・収録 データ保存 動画の投稿**

## **データの保存 (MP4ファイルへの変換・保存)**

① ミーティング終了後、録画された記録の保存とMP4ファイル形式への変換が⾃動で開始します。

表示

ドクチャッール

- (デ-タ量にもよりますが、5〜10分程度時間がかかります。)
- ② 変換作業完了後、PC内で保存を指定された場所に Zoomのフォルダが⽣成されます。

共有

 $\rightarrow$  Zoom

- ③ Zoomのフォルダ内に、⽇付名のフォルダが⽣成されます。
- 4 日付フォルダ内に3つのファイルが保存されます。
	- MP4 Video File (**拡張⼦ .mp4**) が、該当ファイルです。

ファイル

ホーム

☆ クイック アクセス

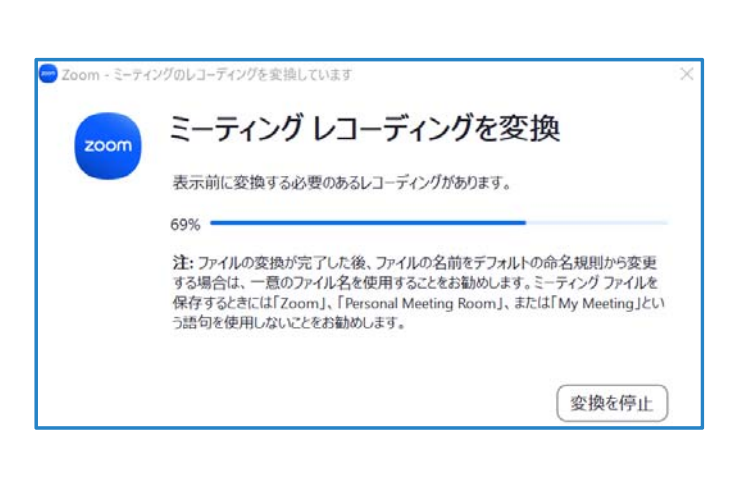

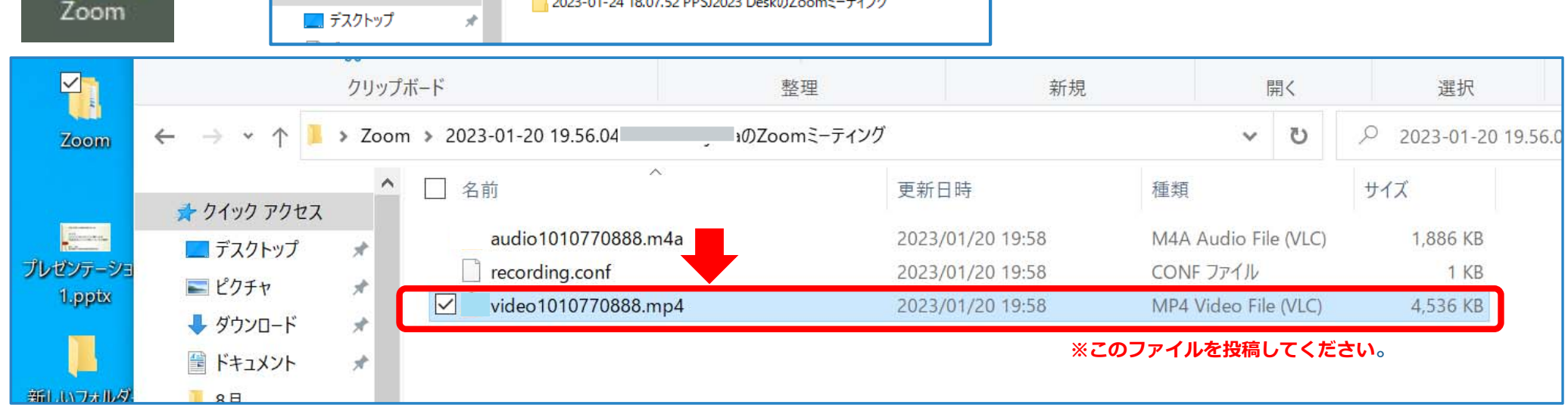

 $\checkmark$ ්

2023-01-19 12.57.58 PPSJ2023 DeskのZoomミーティング

2023-01-24 18.07.52 PPSJ2023 DeskのZoomミーティング

Q Zoomの検索

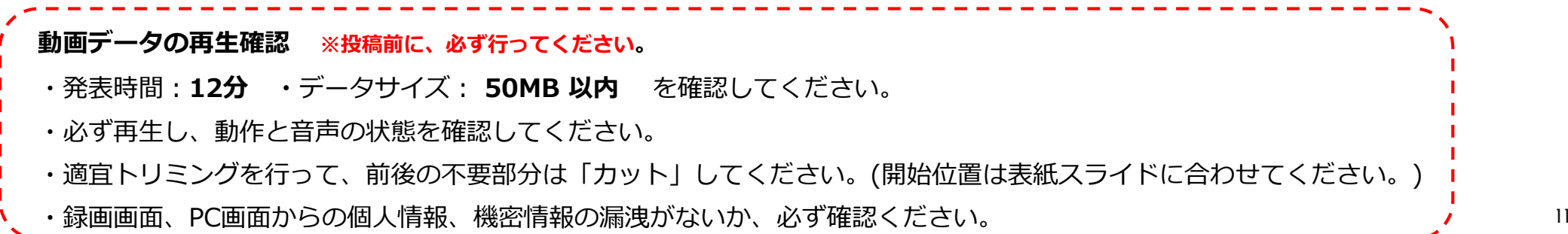

#### **収録環境 発表・収録 データ保存 動画の投稿 スライドの作成投稿期間︓2⽉10⽇(⾦)〜3⽉10⽇(⾦)締切 ※締切間際は、⼤変込み合いますので、余裕をもって投稿ください。** 動画アップロード ⼤会の参加登録システムのマイページ内に**「動画アップロード」**のボタンが表⽰されます。 **Video uploads ① 動画の投稿 Sub: [Exxxx] 動画投稿を受け付けました。** 学会 太郎 様 表示された画面を一番下までスクロールすると、アップロード機能があります。 動画投稿を受け付けました。動画アップロード 動画を視聴サイトにアップロードしています。アップロードが完了後、メールでお知らせ致しますのでお待ちくだ動画 ファイルを選択 選択されていません さい。(アップロードの完了まで、最⼤1⽇程度かかる場合がございます。)※動画の1コマ目がサムネイルとなります 動画ファイル (MP4指定)を選択して アップロード完了後、送信されたメールの内容に従って、動画の再MyPageトップへ アップロード アップロードしてください。生確認をお願い致します。 ご不明な点がありましたら、下記までご連絡ください。投稿完了後**「動画投稿を受け付けました」**のメールが届きます。視聴サイトにアップロードが完了するまで、お待ちください。(データ量、サイト状況により1日程度かかる場合があります。) **② 動画の再⽣確認** 動画再生確認 アップロード完了後**「動画アップロード完了」**のメールが届きます。マイページの「**動画アップロード**」のボタンから、再⽣確認を⾏ってください。**Sub: [Exxxx] 動画アップロード完了**学会 太郎 様 投稿した動画が再⽣できます。動画のアップロードが完了致しました。 大会マイページにログインし、「動画アップロード」メニューより 動画の再生確認をお願い致します。 動画ファイルの差替えは動画削除 した後に、 「大会マイページ1 「My Page〉 動画の1コマ目がサムネイルとなります 再投稿してください。正しく再生出来ない場合は、アップロードした動画を削除して再度アップロードしてくださ https://service.dynacom.jp/acpartner/meeting/ppsj/mypage/login.p MyPageトップへ 動画削除 ご不明な点がありましたら、下記までご連絡ください。